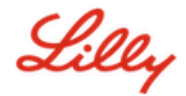

# **Comment réinitialiser votre mot de passe Lilly**

Si votre mot de passe Lilly ne fonctionne pas, suivez ces étapes pour revenir à votre compte :

- 1. Ouvrez un navigateur Web et accédez à [https://password.lilly.com](https://password.lilly.com/)
- 2. Sélectionnez **My Password Doesn't Work** (Mon mot de passe ne fonctionne pas).
- 3. Pour récupérer votre compte, entrez votre adresse électronique Lilly et les caractères de l'image affichée sur votre écran. Puis sélectionnez **Next** (Suivant).

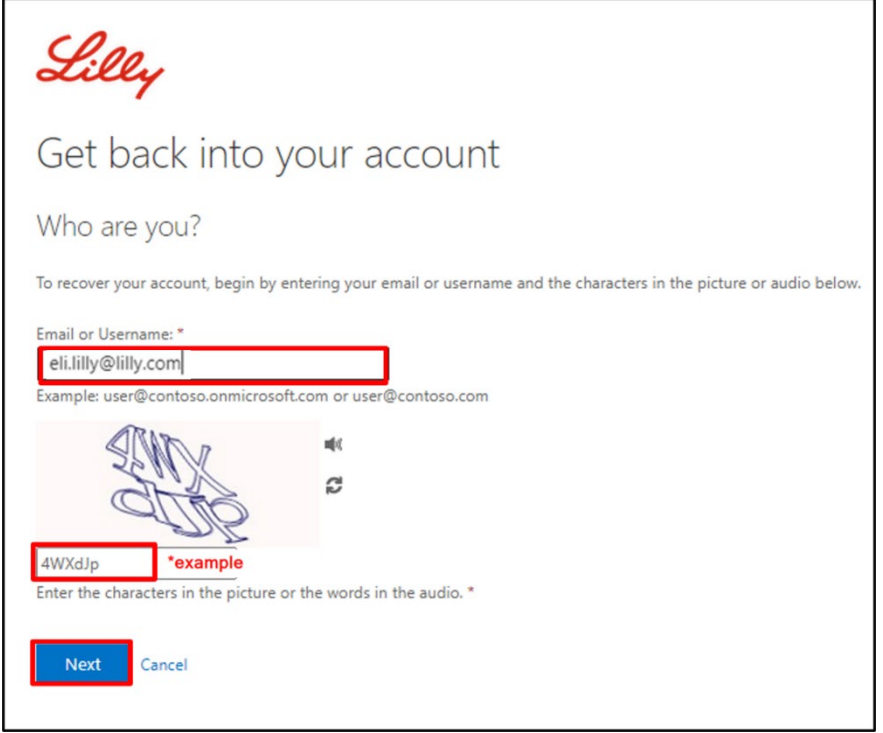

4. Sélectionnez l'option appropriée qui reflète la raison pour laquelle vous rencontrez des difficultés pour vous connecter : **I forgot my password** (J'ai oublié mon mot de passe) ou **I know my password, but still can't log in** (Je connais mon mot de passe, mais je ne peux toujours pas me connecter) et sélectionnez **Next** (Suivant).

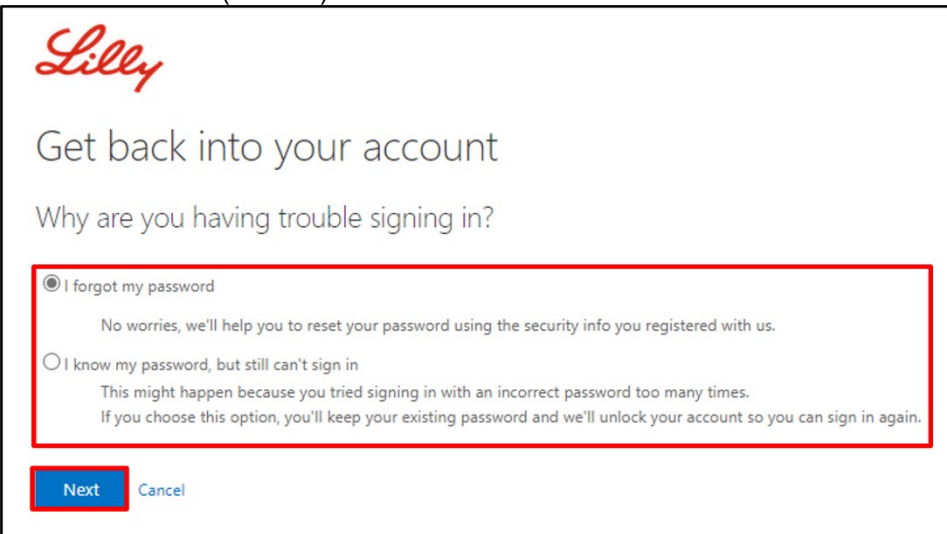

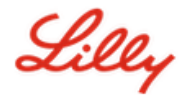

### **Étape de vérification 1**

- 5. Sélectionnez la méthode de contact que vous souhaitez utiliser pour la vérification (par exemple, **Text my mobile phone** (Envoyer un SMS sur mon téléphone mobile), **Call my mobile phone** (Appeler mon téléphone mobile), **Answer my security questions** (Répondre à mes questions de sécurité), **Approve a notification on my authenticator app** (Approuver une notification sur mon application d'authentification) ou **Enter a code from my authenticator app** (Entrer un code de mon application d'authentification)).
- 6. En fonction de la méthode sélectionnée, vous serez invité à fournir les informations nécessaires (par exemple, numéro de téléphone, réponses aux questions de sécurité).

#### **Étape de vérification 2**

- 7. Choisissez la deuxième méthode de contact que vous souhaitez utiliser pour la vérification (par exemple, **Text my mobile phone** (Envoyer un SMS sur mon téléphone portable), **Call my mobile phone** (Appeler mon téléphone portable), **Answer my security questions** (Répondre à mes questions de sécurité)).
- 8. En fonction de la méthode sélectionnée, vous serez invité à fournir les informations nécessaires (par exemple, numéro de téléphone, réponses aux questions de sécurité)

#### **Choisissez un nouveau mot de passe**

9. **Enter new password** (Entrez un nouveau mot de passe) en vous assurant que votre nouveau mot de passe respecte les instructions [de mot de passe Lilly,](https://collab.lilly.com/sites/ITPortal/Shared%20Documents/Forms/AllItems.aspx?id=%2Fsites%2FITPortal%2FShared%20Documents%2FmyPassword%20Guidance%2FPassword%5FGuidance%2Den%2Epdf&parent=%2Fsites%2FITPortal%2FShared%20Documents%2FmyPassword%20Guidance&p=true&ga=1) **Confirm new password** (Confirmer le nouveau mot de passe), puis sélectionnez **Finish** (Terminer).

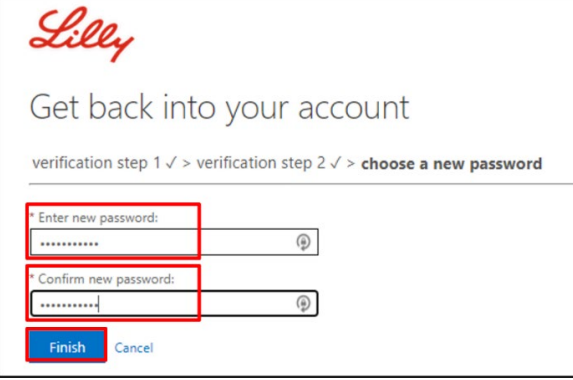

10. Une fois la réinitialisation réussie, le message "*Your password has been reset*" (« Votre mot de passe a été réinitialisé »), s'affiche à l'écran. Vous recevrez également un e-mail de Microsoft au nom d'Eli Lilly and Company.

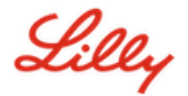

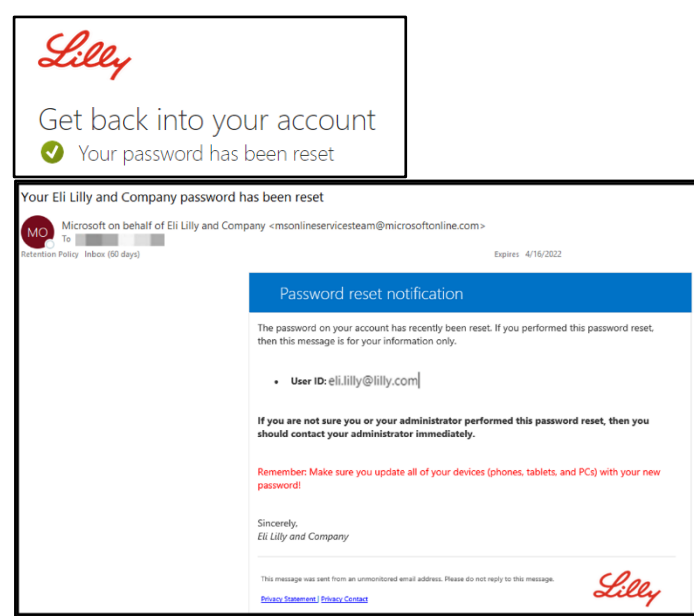

## **Aide supplémentaire**

Veuillez consulter cette[Foire aux questions](https://sspr.lilly.com/faq) et/ou ces [Aide Mémoire](https://sspr.lilly.com/jobaids) pour obtenir de l'aide. Si vous ne voyez pas votre question traitée, nous vous encourageons à la publier dans la communauté [Adopting](https://www.yammer.com/lilly.com/#/threads/inGroup?type=in_group&feedId=77902962688)  **[Identity Services community sur Yammer](https://www.yammer.com/lilly.com/#/threads/inGroup?type=in_group&feedId=77902962688)** 

Pour une assistance technique qui n'est pas abordée dans la FAQ ou les Aides-mémoire, veuillez contacter votre Lilly Service Desk pour ouvrir un incident et l'affecter à la file d'attente MFA-SUPP-GLB.